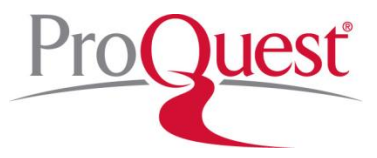

# **SIRS Researcher Quick Start Guide**

SIRS Researcher is a general reference database containing thousands of full-text articles exploring social, scientific, health, historic, business, economic, political and global issues. Articles and graphics are selected from more than 1,600 domestic and international publications and are indexed primarily according to Library of Congress subject headings.

# **Part 1: Navigating the Interface**

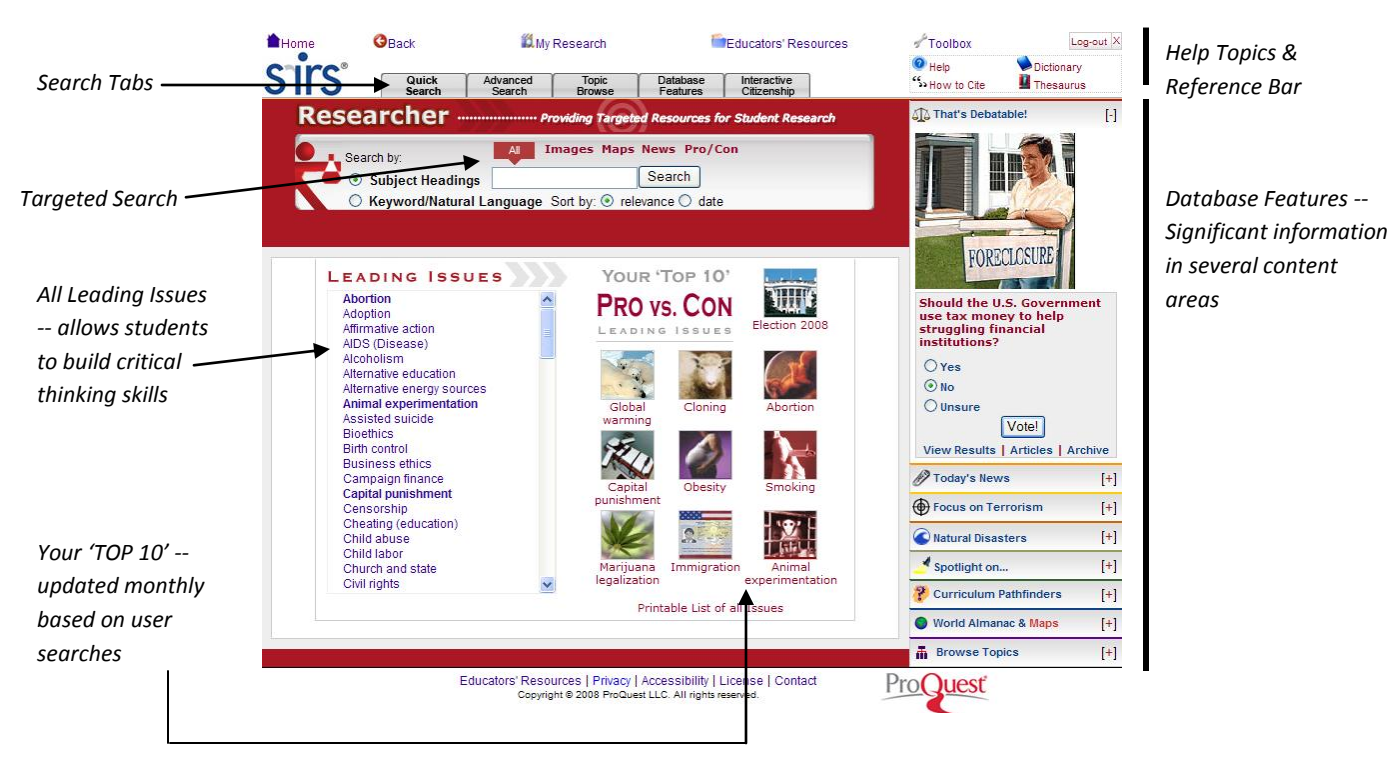

**Search Tabs** allow access to the three search methods, including Quick Search, Advanced Search and Topic Browse, a listing of Database Features, as well as the SIRS Interactive Citizenship series (if licensed).

**Help Topics** are grouped to be easily accessible from anywhere in the database.

- Help launches context-sensitive help.
- How to Cite details how to cite articles and Internet sites retrieved from SIRS  $\overline{a}$ Researcher.
- Dictionary & Thesaurus assists users in defining words, checking spelling, choosing the perfect word and more.

The top **Reference Bar** provides links to functional and reference aids.

- Home returns to the portal page.
- Back returns to the previously viewed page.
- My Research includes:
	- $\circ$  Tagged List displays articles added to the list by selecting the tag icon.
	- $\circ$  Search History contains a list of all searches performed during a session and provides links to return to the search results.
	- o Session Save provides the ability to save your search history and tagged list by keying in a user name and password.
- Educators' Resources compiles a collection of materials designed to help educators and librarians use Researcher. It includes easy access to our **search by standards** feature, which makes it easy to mine resources connected to U.S. state, national, or Canadian Provincial standards.
- Toolbox provides a single point of access to all reference materials.
- Log-out ends the user session, clearing the search history and tagged list for the next user.

### **Leading Issues**

SIRS Leading Issues feature is dynamically updated daily with new content! New topics are added along with "Your Top 10 Choices" -- a list that is solely driven by end-user searches and is updated monthly. Best of all, the new Pro/Con and myAnalysis tabs make exploring the opposing viewpoints of our time easier.

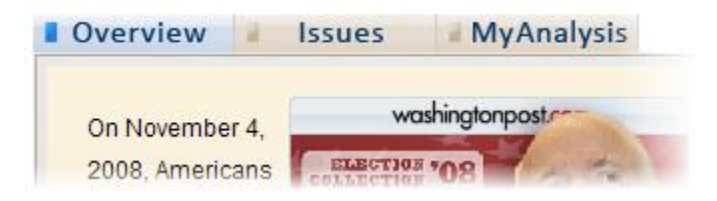

### **Database Features include:**

513 That's Debatable - Allows students to vote in an online poll and become vested in the research process.

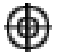

Today's News - The top national and global headline news stories are dynamically updated to bring you up-to-the-minute breaking news.

Focus on Terrorism - Covers every aspect of the current crisis, providing a global perspective on the terrorism issue.

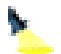

Spotlight of the Month - Articles selected as a sampling from the SIRS Researcher database to encourage research and awareness of the topical issues.

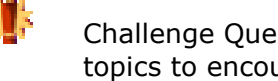

Challenge Quest - A list of Pathfinders linked to recently added content and hot topics to encourage research and further exploration into the topics covered by SIRS Researcher.

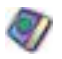

World Almanac & [Maps](http://www.proquestk12.com/lsm/sirs/sks-help/motw.html) – Hundreds of detailed, colorful current and historic maps are available as an online reference almanac. Articles about world history, profiles of all the nations of the world, and other important facts are also found within this section.

盂 Browse Topics - Use to locate results by exploring topics and subtopics in a multilevel tree.

## **Part 2: Search Methods**

### **Targeted Search**

Simply click the new Images search link at the top of the main search page and find any of tens of thousands of photographs, charts and maps to simply copy and paste into reports, presentations and more.

### **Subject Headings Search**

Subject Headings Search is useful when you have a specific research topic in mind and you want to use a subject index to quickly locate articles related to that particular topic.

### **Keyword Search**

Keyword Search is useful when you want to locate articles based on your own combination of key words and phrases.

### **Standards Search**

Move your mouse over the words Educators' Resources at the top, then click Standards. Choose your location, then a standards set. Drill down to a specific standards node and select See Resources. SIRS assets directly applicable to that standard will appear.

### **Topic Browse**

Use to locate results by exploring topics and subtopics in a multilevel tree.

# **Part 3: Analyzing Your Results**

The numbers of results returned for each source type may list up to 1000+ results. Selecting the corresponding link may further narrow search results to: Newspapers, Magazines and References.

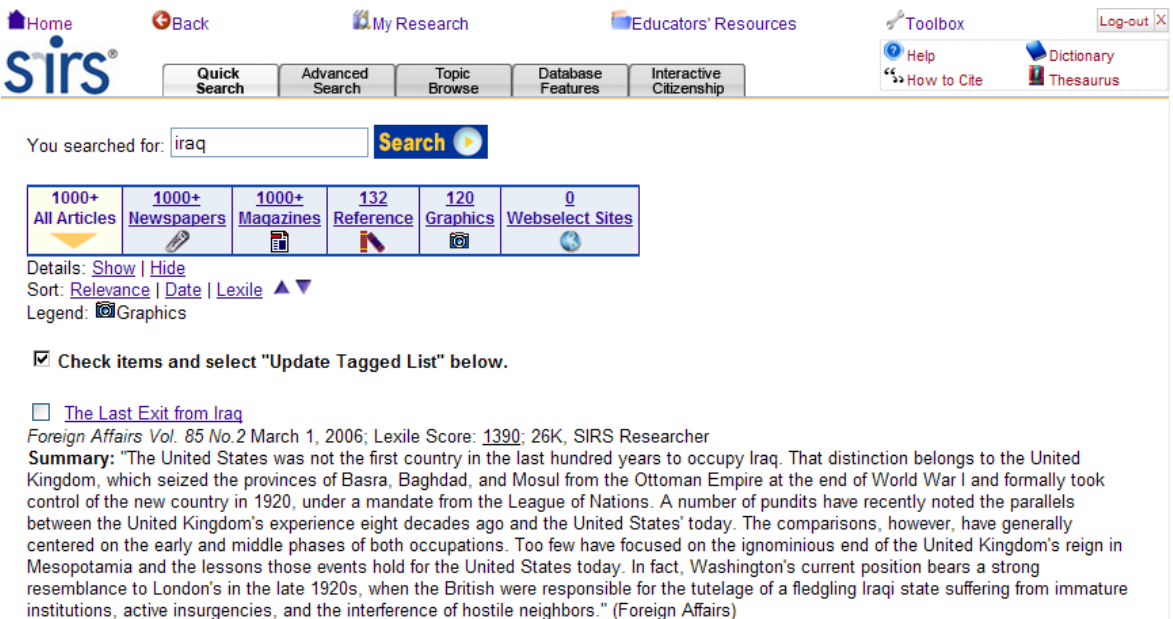

Descriptors: Iraq, Iraq, History, Iraq, History, Revolt of 1920, Turkey, History, Great Britain, Foreign relations, Iraq, League of Nations

#### How to Leave a Stable Iraq

Foreign Affairs Vol. 87 No. 5 Sept./Oct. 2008; Lexile Score: 1470; 42K, SIRS Researcher

Summary: "A series of positive developments in the past year and a half [2007-2008] offers hope that the desire of so many Americans to being the troops home can be fulfilled without leaving Iraq in chaos." (Foreign Affairs) This article points out how improved security in Iraq means that the "prognosis is now much more promising than it has been in years, degree of patience, the United State can build on a pattern of positive change in Iraq that offers it a chance to draw down troops soon without giving up hope for sustained stability."

Descriptors: Iraq. Politics and government, Terrorism, Iraq, Iraq, Social conditions, U.S., Armed Forces, Forces in Iraq, Iraq War (2003-), Iraq War (2003-), Reconstruction, Violence, Iraq

#### Who Wins in Iraq?

Foreign Policy Iss. 159 March/April 2007; Lexile Score: 1180; 39K, SIRS Researcher

Summary: "Newspaper headlines consistently remind us of the failures coming out of Iraq. The number of U.S. soldiers who have lost their lives continues to climb. The deaths of Iraqi civilians far exceed what almost anyone expected. And insurgent attacks are growing stronger and

# **Part 4: Working Within the Full-Text Document**

The full-text article is accessed by clicking the **article title.** The article display page lists the source, date, page number(s), article title and author. In addition, any search term(s) used to locate the article are bolded within the text. The  $\frac{1st \text{ Keyword}}{1}$  link scrolls the page to the first occurrence of such a key word. The arrow  $\rightarrow$  indicators scroll the page to either the previous or next key word instances. In addition, the following features are available:

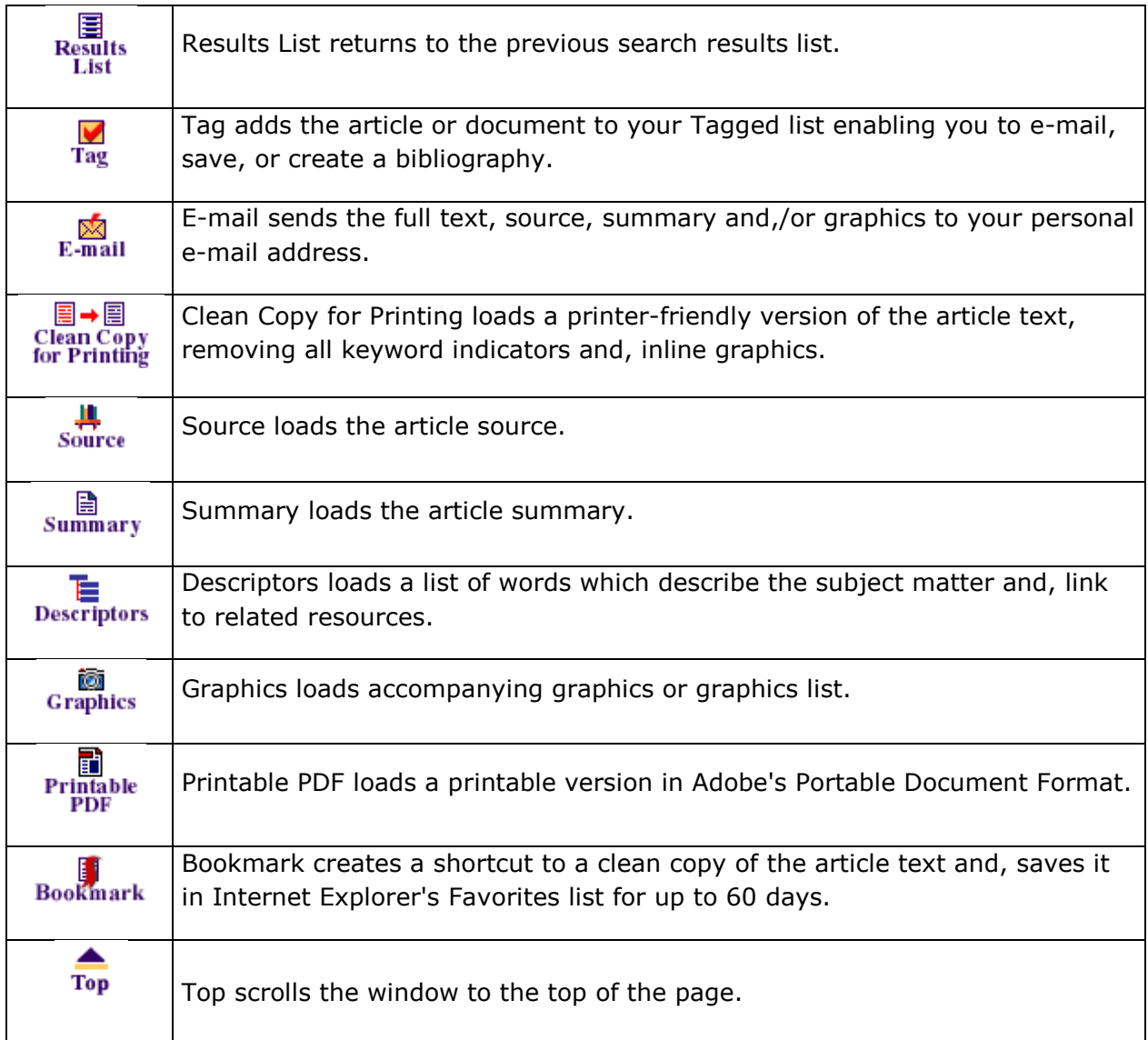

For additional resources and helpful guides -- including email newsletters, video podcasts, and other updates -- connect to our K-12 website: [http://www.proquestk12.com/productinfo/sirs\\_researcher.shtml](http://www.proquestk12.com/productinfo/sirs_researcher.shtml)